## 身分証明書のアップロードについて

①カメラアプリの MENU(設定)で撮影サイズ(解像度)を 5M より小さくしておきます。 保存形式は jpg、png、gif でお願いします。

※設定方法はアプリによって異なりますので、説明いたしかねます。

②身分証明書の写真を撮り、申込手続きをするスマホやパソコンに保存します。

スキャンした pdf ファイルでも OK です。

③「身分証明書アップロード 1」の「ファイルの選択」ボタンを押します。

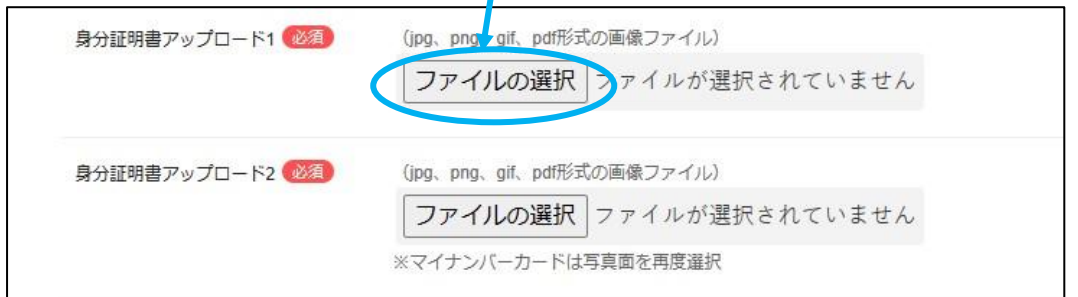

- ④保存してある1点目の身分証明書の画像を保存したフォルダから選択します。
- ⑤ファイルが選択出来たら、横にファイル名が表示されます。

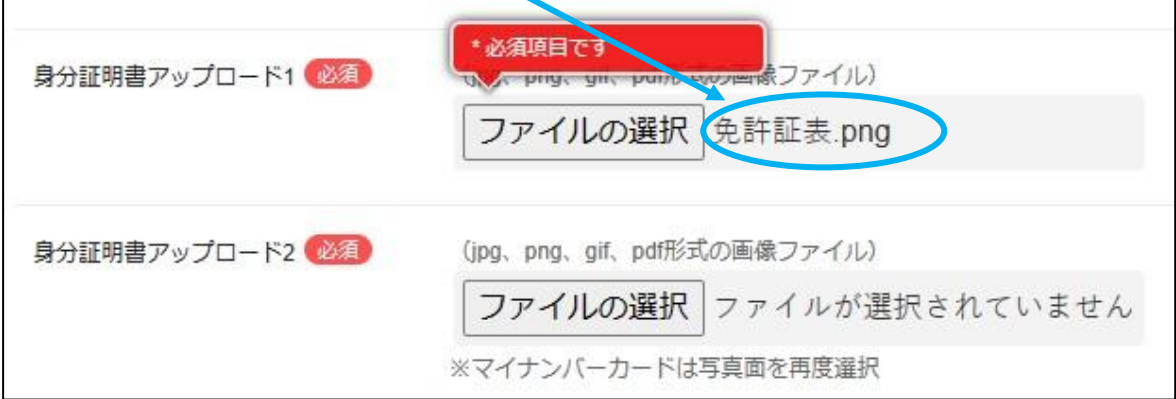

⑥同じように2点目の身分証明書も「身分証明書アップロード 2」にアップロードします。 ※マイナンバーカードは写真面をもう一度アップロードしてください。(番号記載面は不要)

## ※証明書のアップロードができない場合は、「アップロード」ではなく「FAX」にチェックをして コンビニの FAX などから送ってください。 (R6.1.22)